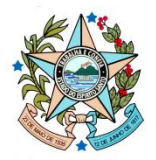

# **MANUAL DE REGISTRO DO CONTRATO CORPORATIVO Nº 017/2023 – MGS NO SIGA-CIDADES**

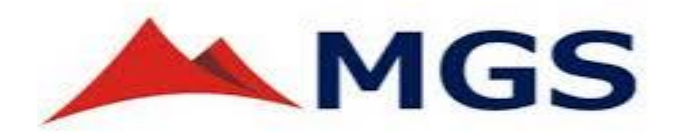

**Versão 1.0**

**fevereiro de 2024**

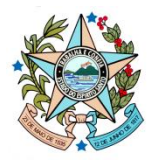

## **CONTRATO CORPORATIVO Nº 017/2023 – MGS**

**1.** Para lançar os dados da execução, acesse o Siga-CidadES e clique na opção **Instrumento**.

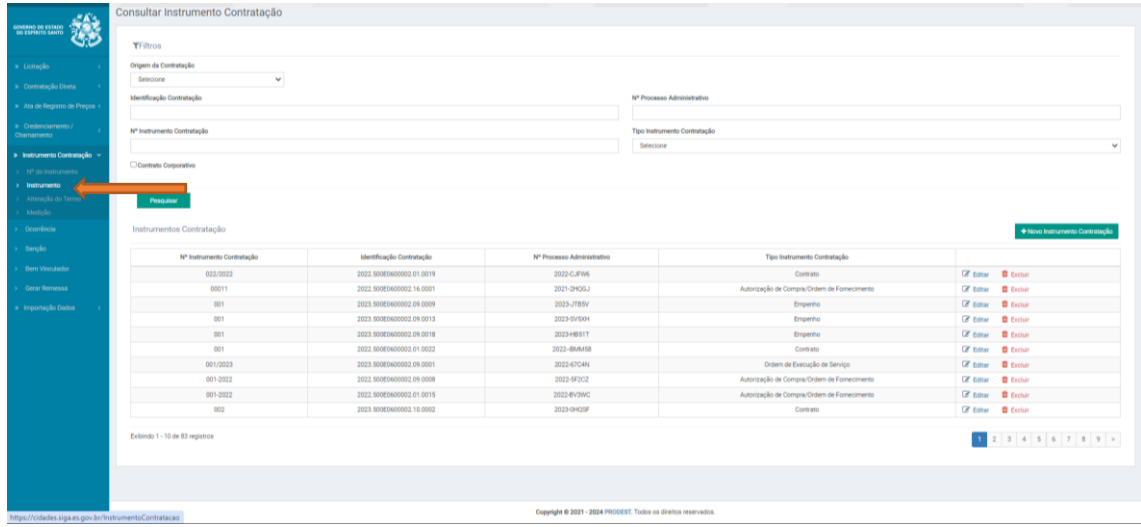

**2.** Marque a opção **Contrato Corporativo** nos **Filtros** da pesquisa e, em seguida, clique no botão **Pesquisar**.

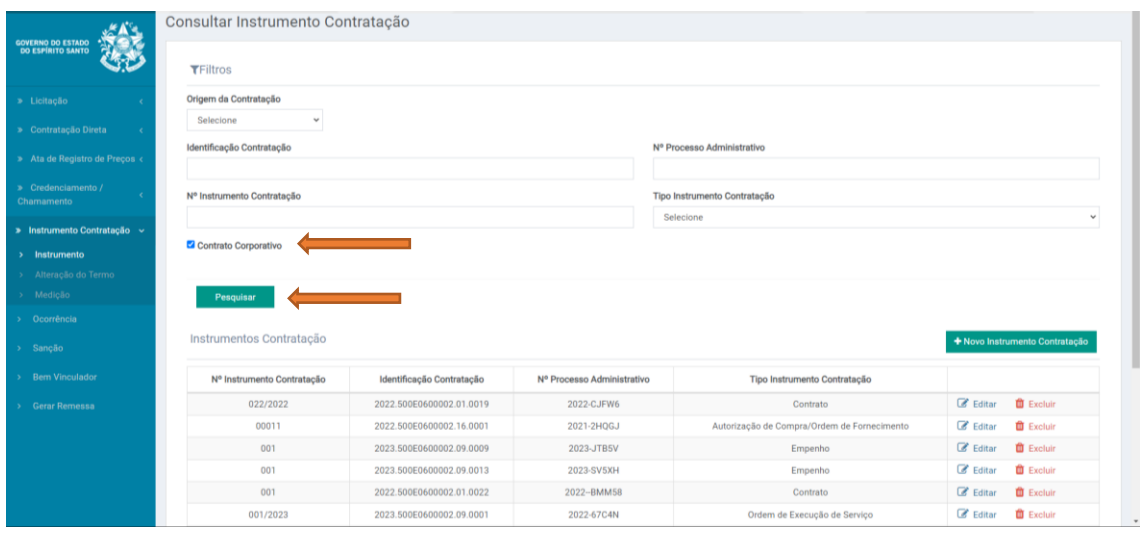

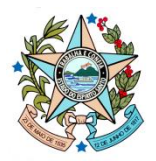

**3.** Na lista de instrumentos, selecione o contrato nº **017/2023** e clique no botão **Visualizar**.

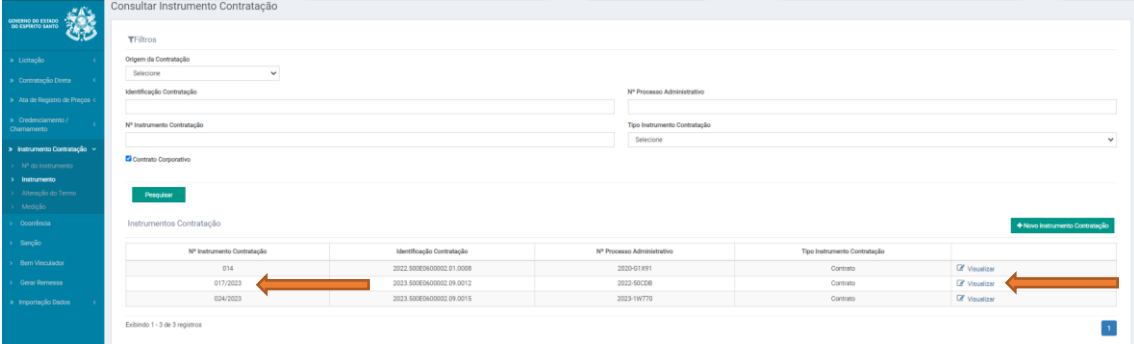

Clique na aba **Ordem de Execução** e preencha os campos.

**Atenção**! Na opção **Nº da Ordem de Exec. de Serviço/Fornecimento\*,** digite sempre um número sequencial (Ex. 1, 2, 3, ...). O sistema foi configurado para salvar um número padronizado no formato 00000.00000.E

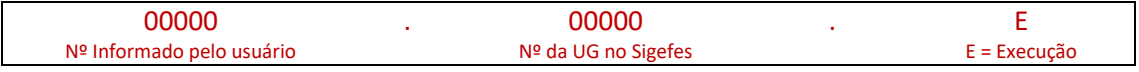

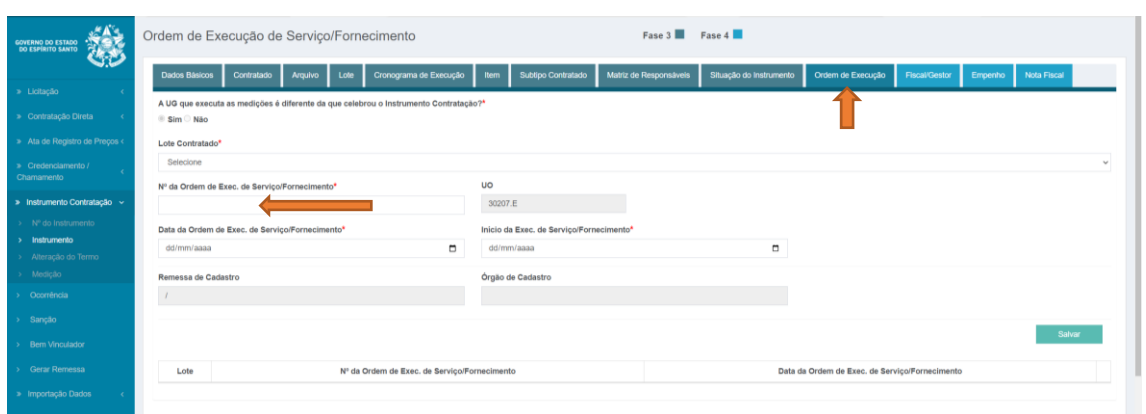

**4.** Após preencher os campos da **Ordem de Execução**, clique no botão **Salvar.**

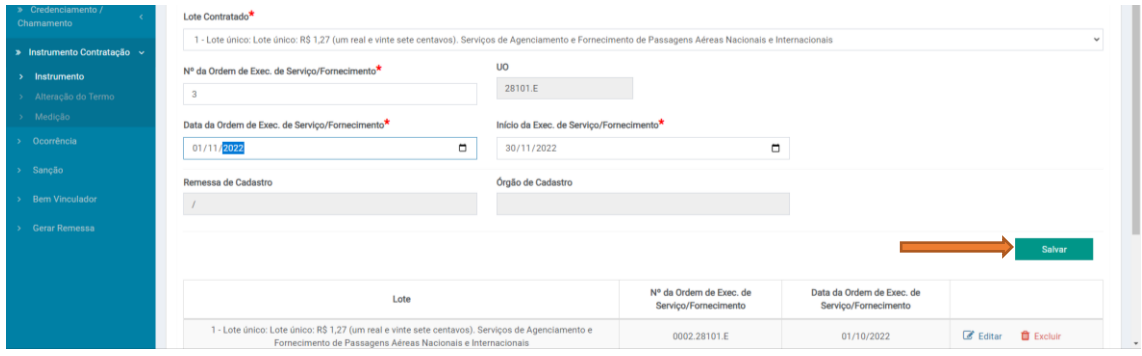

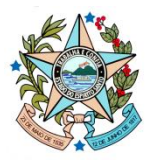

**5.** Observe que as **Ordens de Execução\*** estão dispostas em sequência pelo nº padronizado.

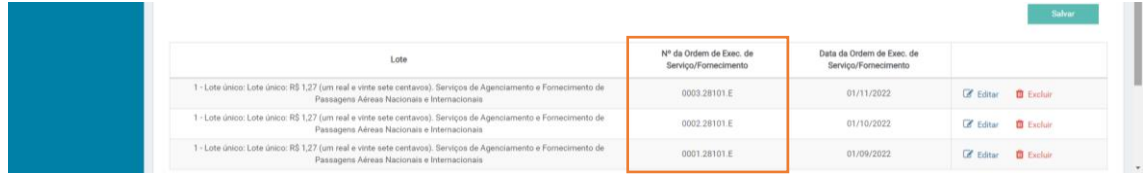

\*A imagem acima é meramente exemplificativa.

**6.** Clique na aba **Fiscal/Gestor,** preencha os campos e, em seguida, clique no botão **Salvar**.

**Atenção**! Na opção **Unidade Gestora Gerenciadora\*,** selecione o seu órgão/entidade. Os números informados na frente de cada órgão/entidade é o número do Tribunal de Contas.

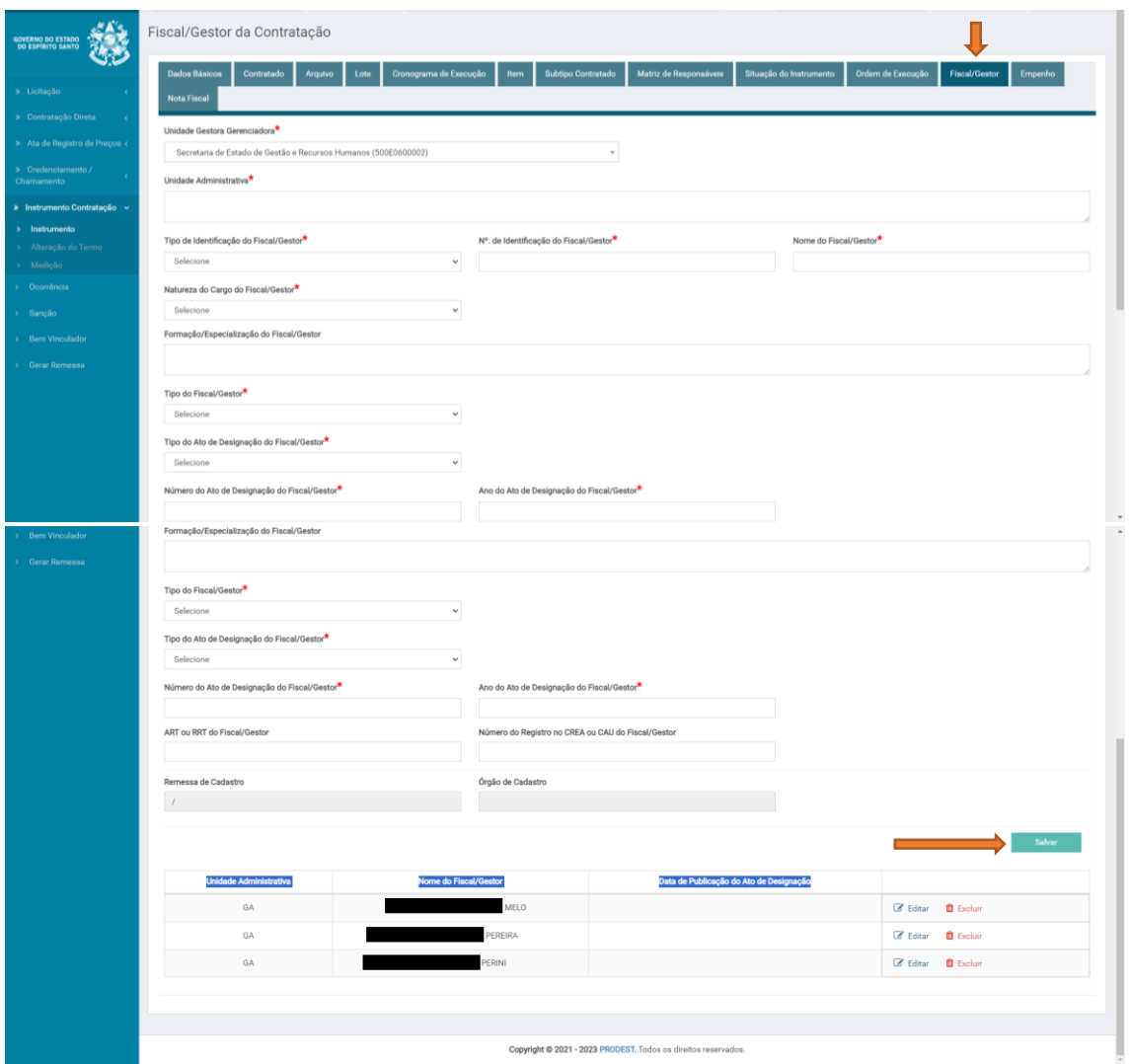

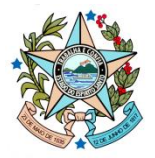

**7.** Acesse a aba **Empenho** e preencha os campos. Em seguida, clique no botão **Salvar**.

#### **Atenção**! Na opção **UG do Empenho\*,** selecione o seu órgão/entidade.

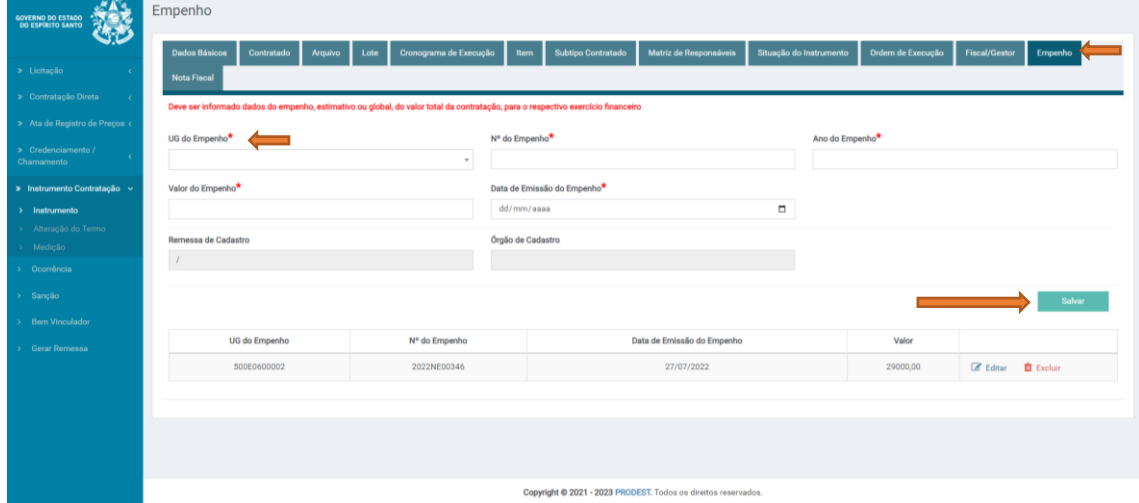

**8.** Preencha os dados da aba **Nota Fiscal** e, sem seguida, clique no botão **Salvar**.

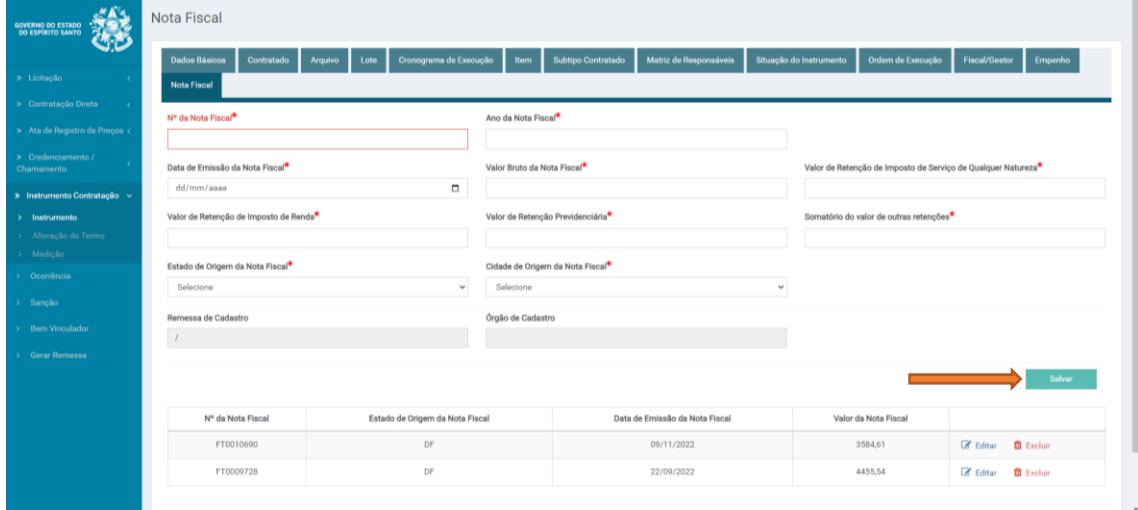

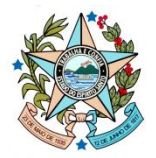

# **Medição**

Clique na opção **Medição** do Menu Vertical**.**

**9.** Para lançar a medição, clique no botão **+Nova Medição**.

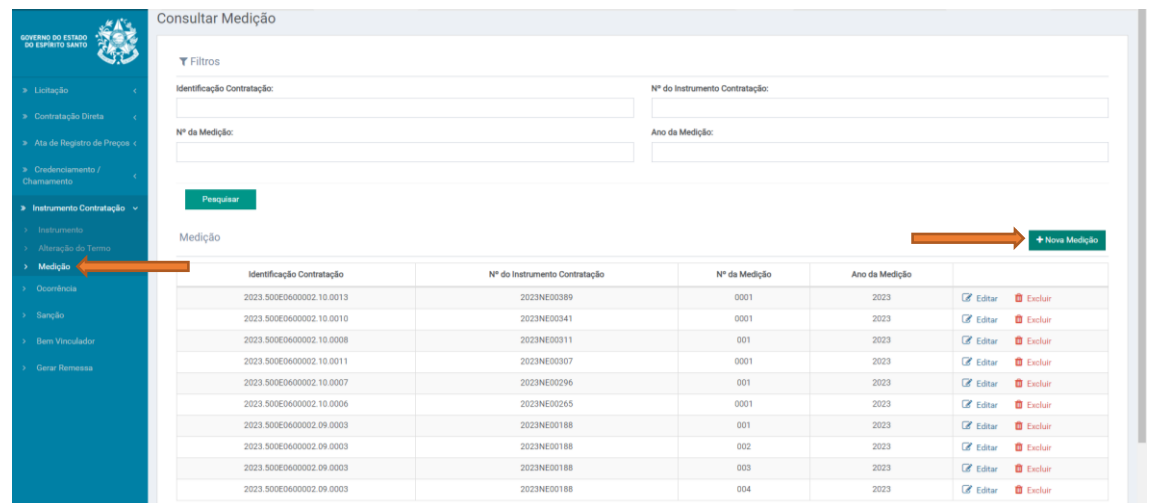

**10.** No campo **Identificação da Contratação,** informe o número **2023.500E0600002.09.0012** e clique na **lupa** para encontrar o contrato. Selecione no campo **Nº do Instrumento Contratação\*** o contrato **017/2023**. Em seguida, preencha os demais campos. Clique no botão **Salvar**.

**Atenção**! No campo **Nº da Medição\*,** digite sempre um número sequencial (Ex. 1, 2, 3, ...) O sistema foi configurado para salvar um número padronizado no formato 00000.00000.M

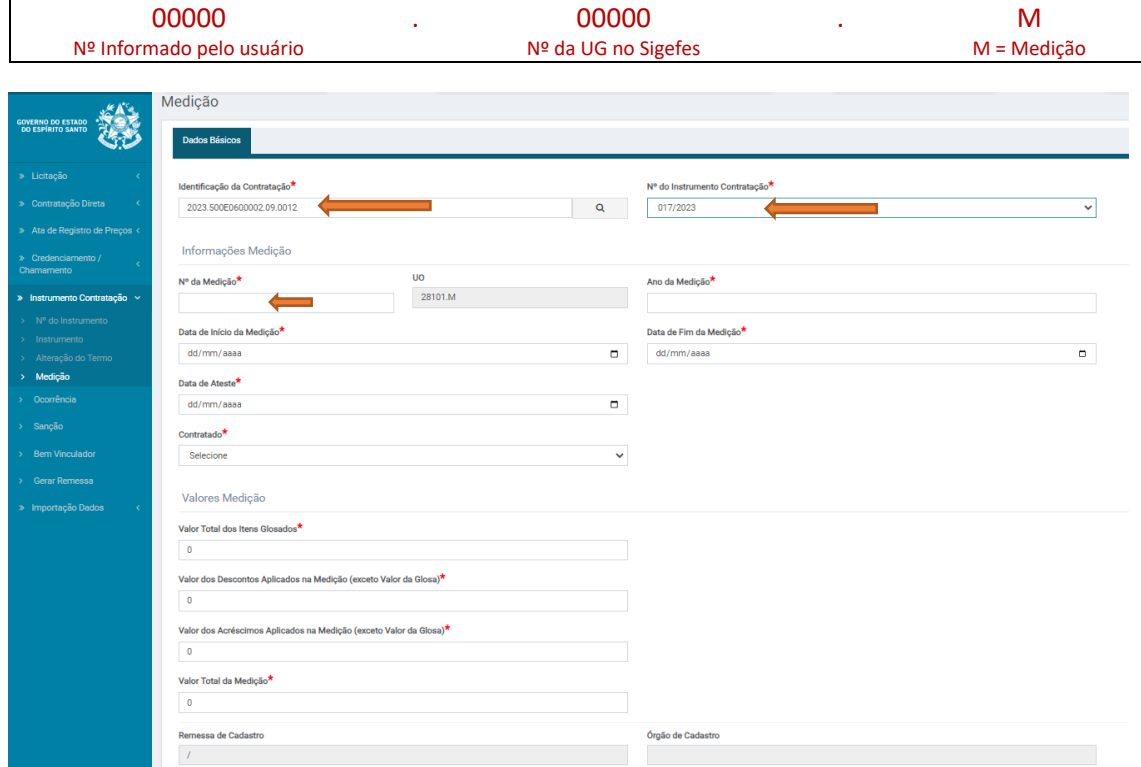

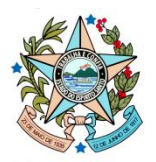

**11.** As demais abas serão apresentadas ao usuário.

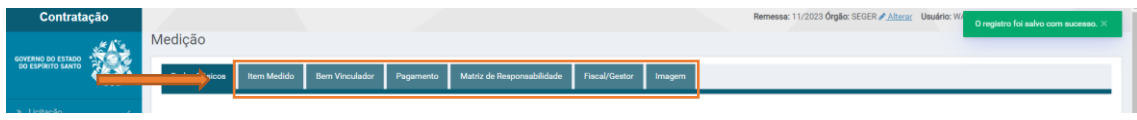

## **12.** Preencha os campos da aba **Item Medido.**

Incialmente, cadastramos os seguintes itens e quantitativos do contrato no sistema (Lote único):

**Atenção1**! Os quantitativos abaixo atendem a todos os postos do Estado. A quantidade de postos foi multiplicada pelo número de meses (24) para permitir o lançamento das informações no CidadES (TCEES). Assim, será possível realizar o lançamento no CidadES para cada mês de execução.

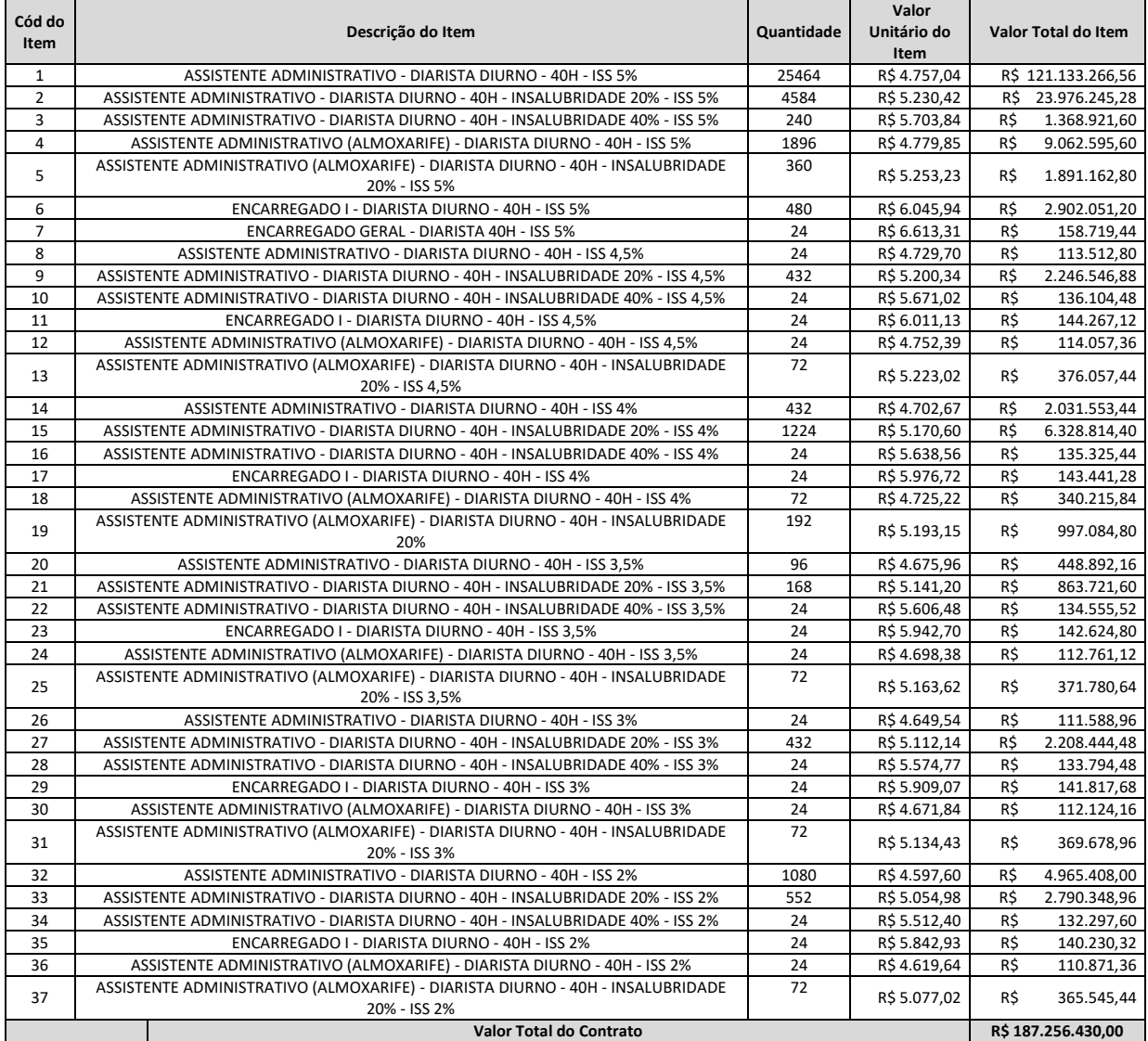

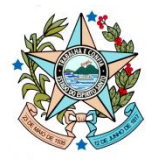

#### **Para fins de lançamento no sistema, o fiscal deve observar o seguinte procedimento:**

## **Atenção1**! Em **Medição de um item original do Contrato (não alterado)?\*,** o fiscal precisa assinalar **Sim ou Não**.

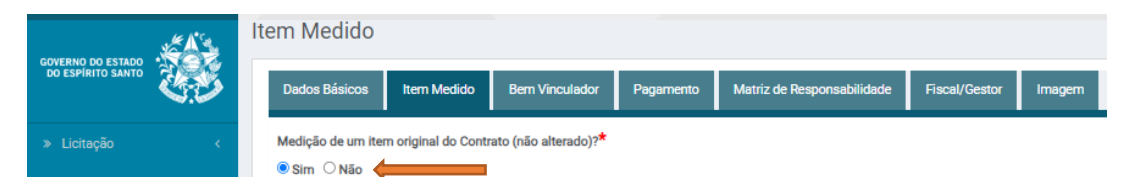

#### Destacamos que alguns itens foram alterados por meio do 1º Termo Aditivo ao contrato. Para determinar se deve assinalar Sim ou Não para o item do contrato, consulte a tabela abaixo:

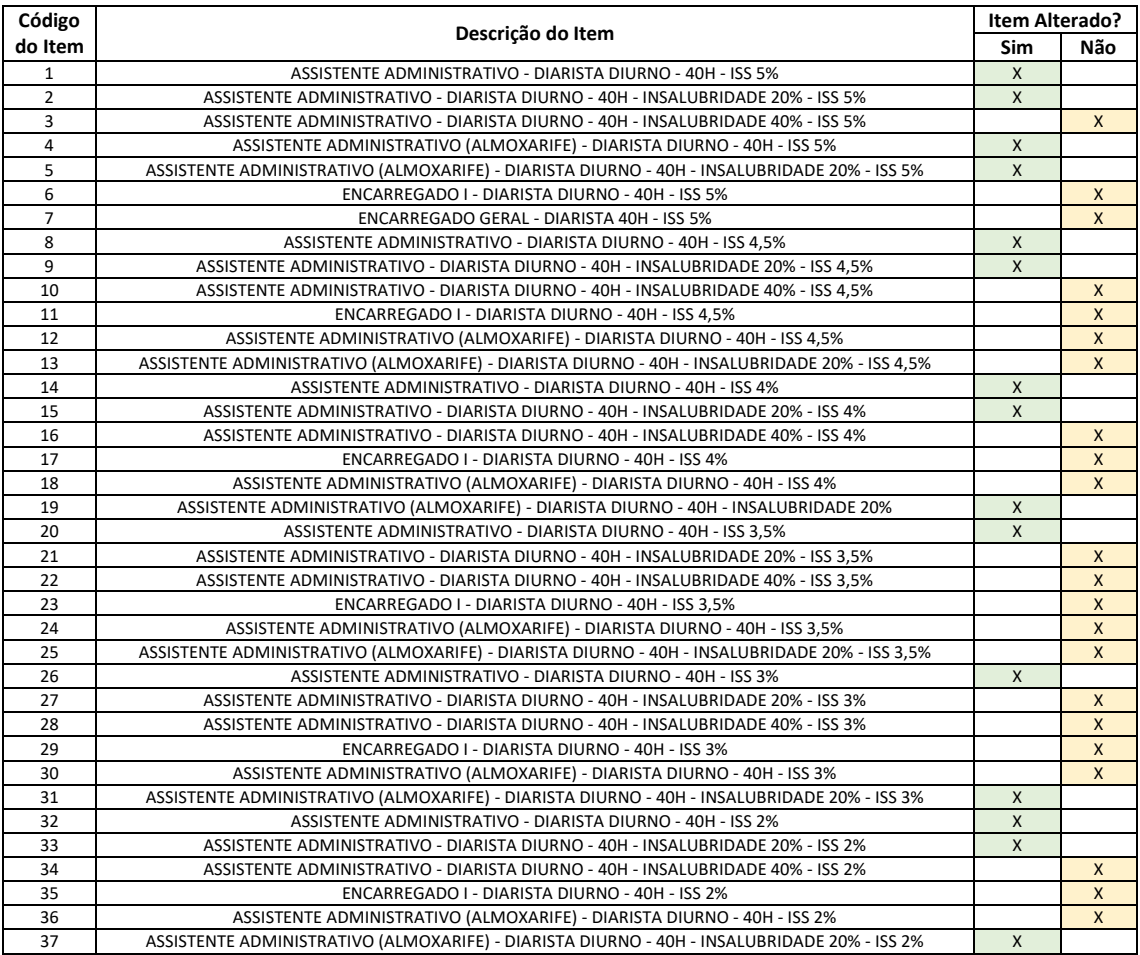

**Atenção2**! Preencha o campo **Quantidade Executada do Item**\* de forma que o campo **Valor Total Medido do Item** seja correspondente ao valor medido para o item no mês.

Clique no botão **Salvar**.

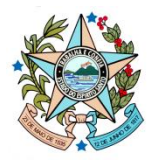

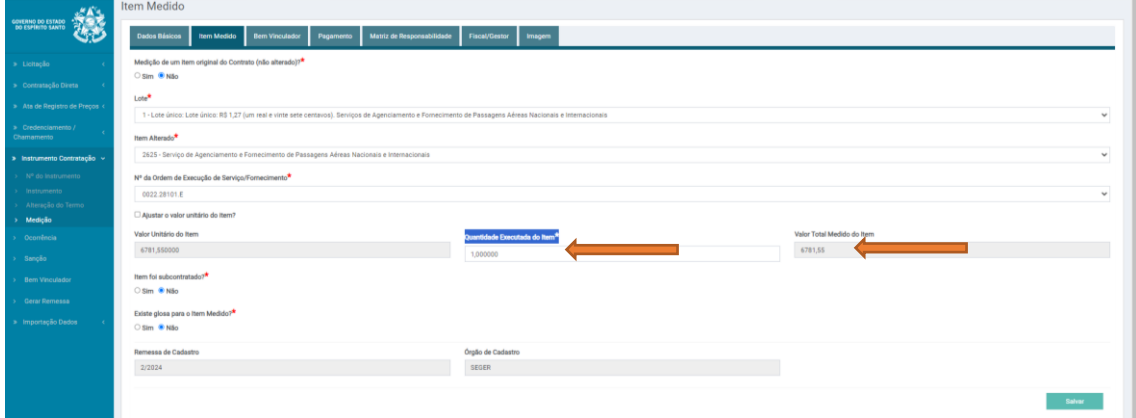

## **13.** Preencha os campos da aba **Pagamento.**

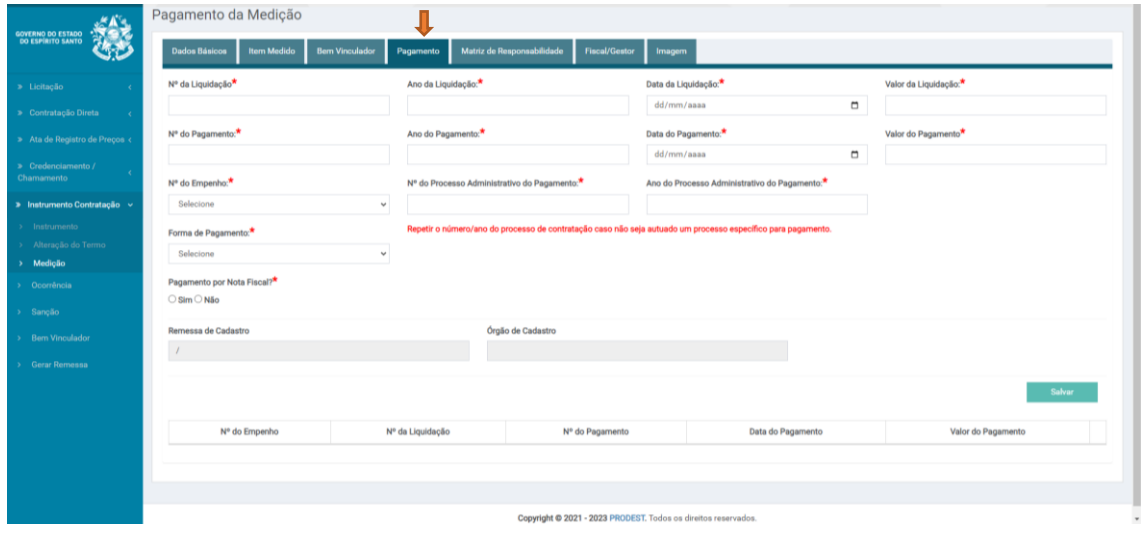

Após salvar, lembre-se de vincular a Nota Fiscal. Clique na opção **Nota Fiscal**.

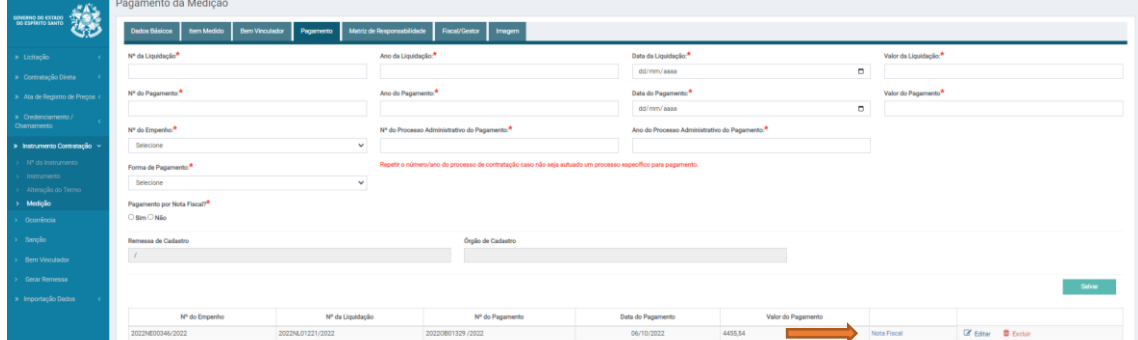

Selecione a Nota Fiscal correspondente ao lançamento e clique na opção **Salvar**.

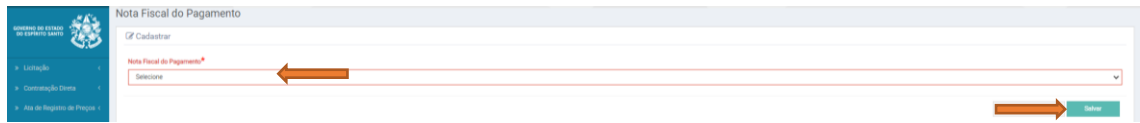

Para sair, clique na opção **Voltar para a Medição**.

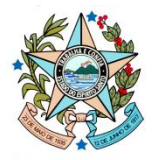

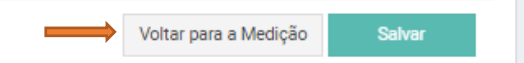

**14.** Clique no botão **Salvar**.

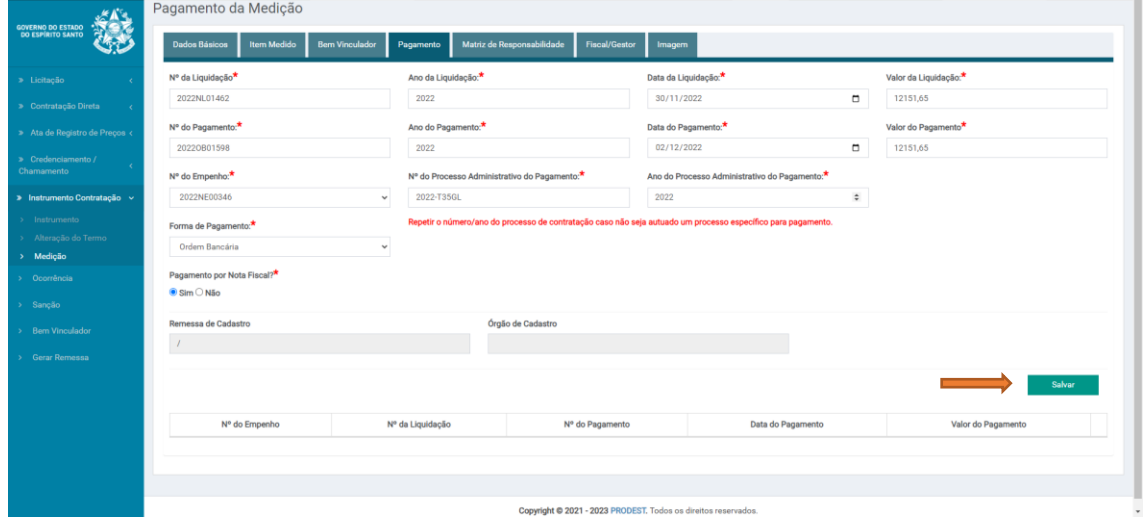

**15.** Na aba **Matriz de Responsabilidade**, clique no botão **Criar Matriz de Responsabilidade Mínima**.

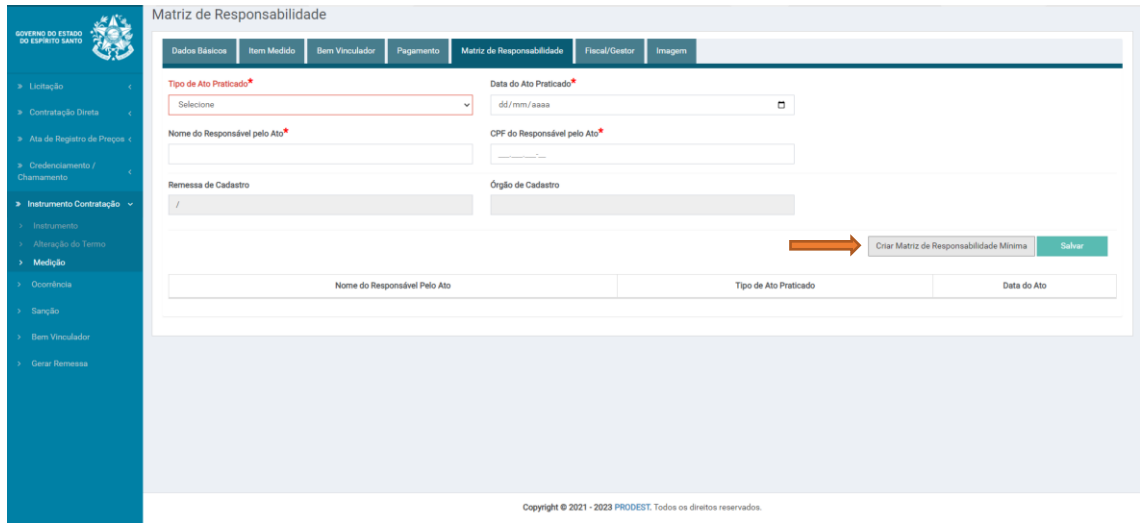

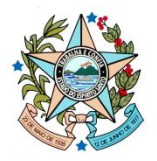

**16.** Preencha as informações dos responsáveis e clique no botão **Salvar**.

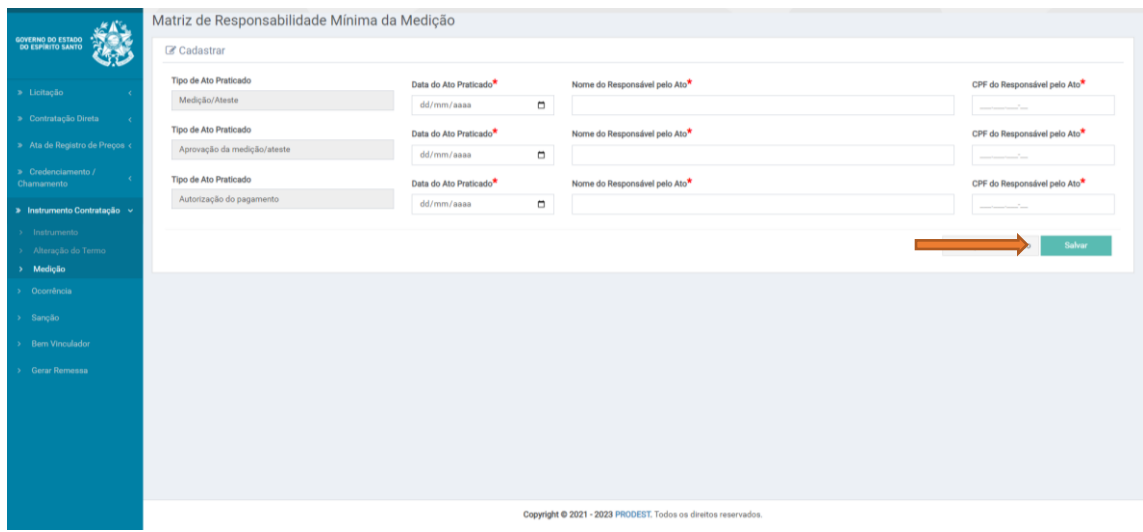

**17.** Informe o **Fiscal** responsável pela medição e pagamento da parcela executada. Clique no botão **Salvar**.

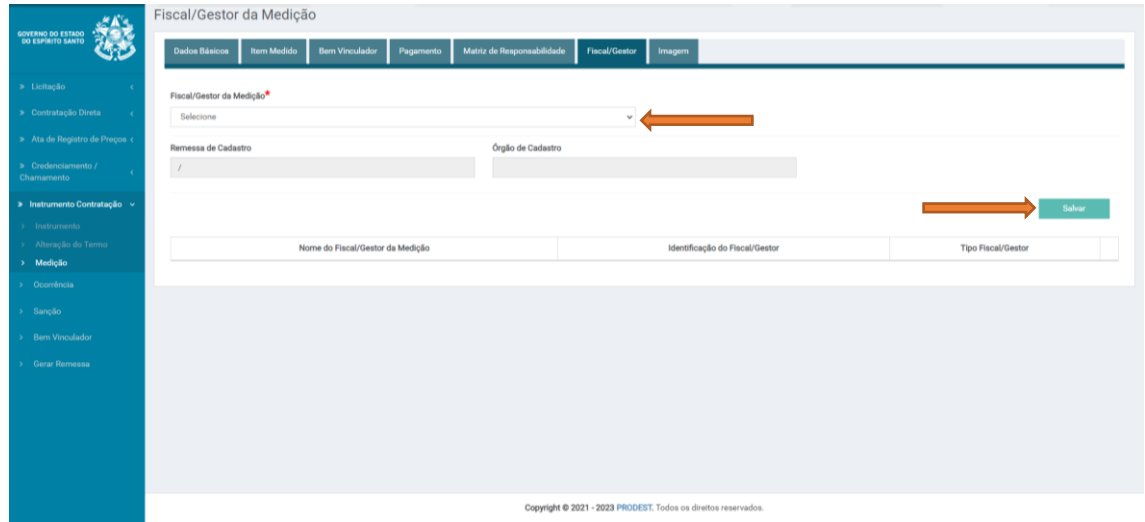

O lançamento foi finalizado.